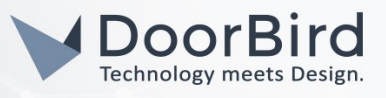

# SYSTEM REQUIREMENTS

- DoorBird IP Video Door Station D10x/D11x/D20x/D21x-Series or DoorBird IP Upgrade D301A
- Divus Touchpanel

### ADDITIONAL INFORMATION

The following guide will take you through the steps of setting up a DoorBird IP Video Door Station in connection with a Divus Touchpanel.

Please make sure that the Divus Touchpanel receives an IP address and is connected to the same local network your DoorBird IP Video Door Station is connected to. Please also make sure that your DoorBird is online, using this service:

#### https://www.doorbird.com/checkonline

The local IP address of your DoorBird is available from the same page.

*Note: setting up VoIP on a Divus Touchpanel in connection with a DoorBird IP Video Door Station requires a SIP-PBX account for both the Divus Touchpanel as well as the DoorBird IP Video Door Station, either using a local SIP-PBX server or opening such accounts at a SIP-PBX service provider (e.g. sipgate.de).*

### FIRMWARE INFORMATION

This manual was tested using the following firmware versions:

DoorBird IP Video Door Station: 000122. Divus KNX IQ: 1.0.1 Rev. 63

# 1. SETTING UP THE DOORBIRD IP VIDEO DOOR STATION

For the DoorBird IP Video Door Station to be properly able to communicate with the Divus Touchpanel, the DoorBird device's SIP-settings must be adjusted accordingly.

- 1. Open the DoorBird App and log into the administration area under "Settings → Administration" using the administrator user and password credentials from the "DIGITAL PASSPORT" document that was shipped with your DoorBird IP Video Door Station.
- 2. Choose "SIP Settings" from the menu and activate the "SIP active" switch.

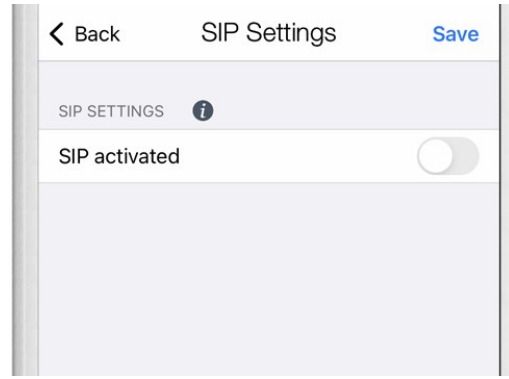

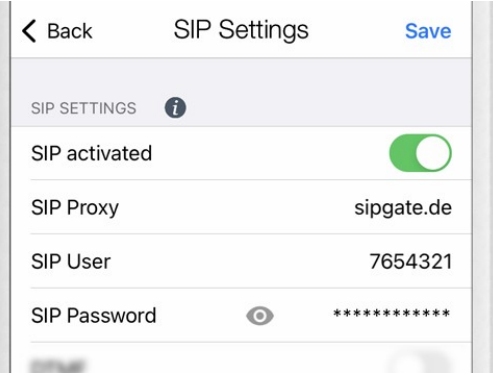

3. Enter the following values into the corresponding fields:

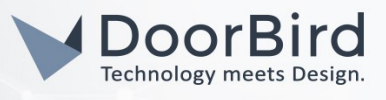

SIP Proxy: the IP address or URL of your SIP-PBX server or SIP-PBX service provider,

SIP User: the SIP ID of your DoorBird's SIP-PBX account,

SIP Password: the password of your DoorBird's SIP-PBX account.

4. Go back to the main administration area and tap on "SIP Calls", then tap "Add".

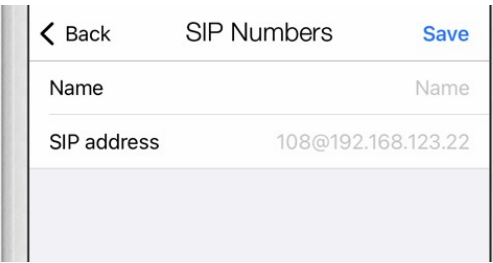

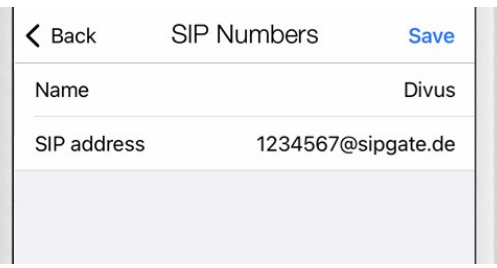

5. In the subsequent screen, enter an arbitrary name in the "Name" field, e.g. "Divus". For the SIP address, enter the SIP-ID of your Divus Touchpanel's SIP-PBX account followed by an "@" and the IP address or URL of your SIP-PBX server or SIP-PBX service provider, e.g. 1234567@sipgate.de.

If you want to make use of the DTMF-functionality of the DoorBird IP Video Door Station in order to control the builtin light and door relay of the DoorBird IP Video Door Station using your Divus Touchpanel, do the following:

- 1. In the main administration area, choose "SIP Settings".
- 2. Toggle the "DTMF" switch on, and set the "Light PIN" and "Relay 1 PIN" to arbitrary PIN numbers of your preference.

Make sure to terminate these PIN numbers with a "#" symbol when entering them on your Divus Touchpanel.

*Note: The transmission of DTMF signals only happens during an active call between the DoorBird IP Video Door Station and the Divus Touchpanel.*

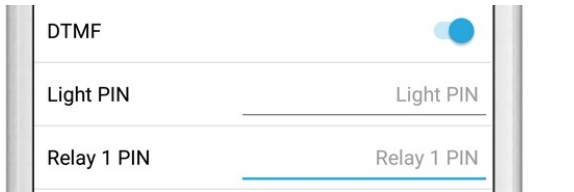

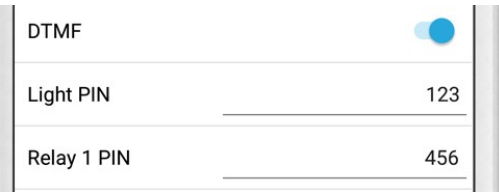

For calls from the DoorBird IP Video Door Station to be forwarded to the Divus Touchpanel, a schedule for the doorbell needs to be properly set up. Depending on the model of the DoorBird IP Video Door Station, choose one of the following options:

- A) For all devices with a single door chime (e.g. D10x, D20x, D2101V etc.) find the settings in question under "Schedule for doorbell". From this screen, tap the bell symbol in the upper left corner, choose "SIP call" and fill out the schedule per your requirements.
- B) For all devices with multiple door chimes (e.g. D2102V, D2103V, etc.) find the settings in question in the administration area under "Key Configuration" from the settings menu. Select the appropriate button and tap "Schedule for actions". From this screen, tap the bell symbol in the upper left corner, choose "SIP call" and fill out the schedule per your requirements.
- C) For all devices outfitted with a keypad (e.g. D21DKV) find the settings in question in the administration area under "Keypad" in the settings menu. Select the appropriate key combination and go to "Schedule for actions". From this screen, tap the bell symbol in the upper left corner, choose "SIP call" and fill out the schedule per your requirements.

Hint: by tapping the button in the upper right corner it is possible to fill or clear the entire schedule.

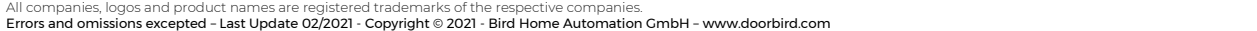

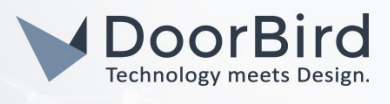

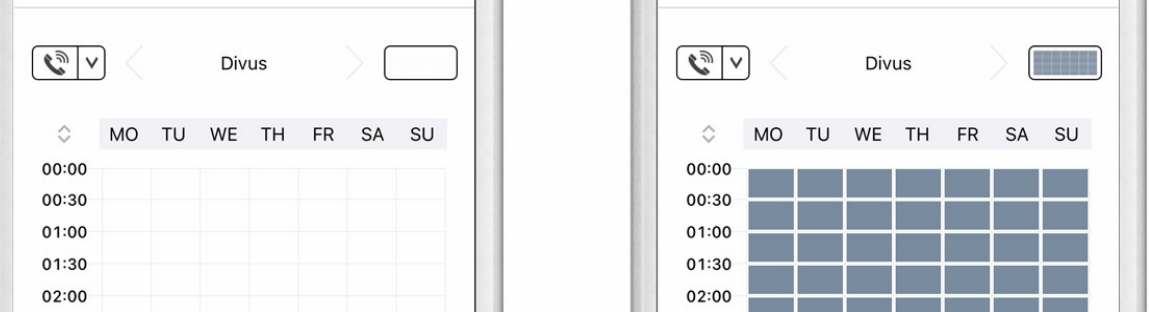

3. Return to the main administration area and save the settings. Wait for about five minutes for the new settings to take place.

It is also possible to make calls to the DoorBird IP Video Door Station from your Divus Touchpanel. This behavior is deactivated by default and can be set up using the following steps.

- 1. From the "SIP Settings" page, scroll down to the "Allow incoming calls" setting and switch it on.
- 2. Tap on the newly appeared "Allowed SIP Users" setting and on the following page tap "ADD".

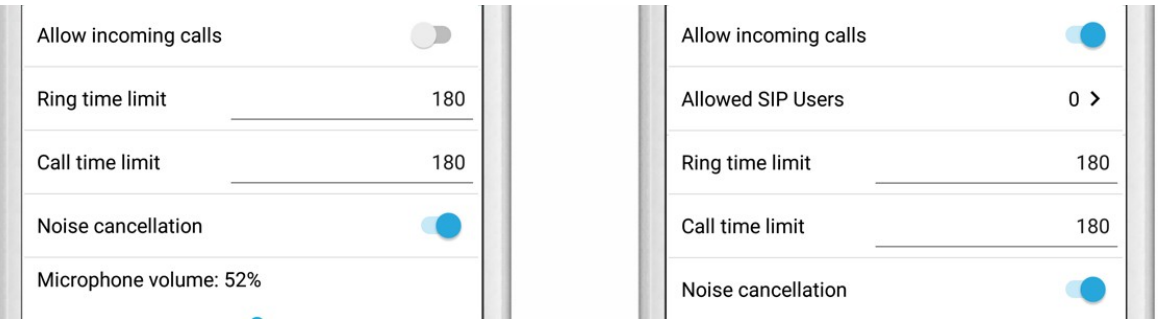

3. Enter the SIP-ID of your Divus Touchpanel's SIP-PBX account followed by an "@" and the IP address or URL of your SIP-PBX server or SIP-PBX provider.

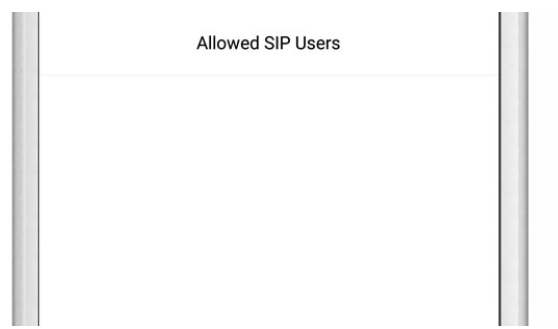

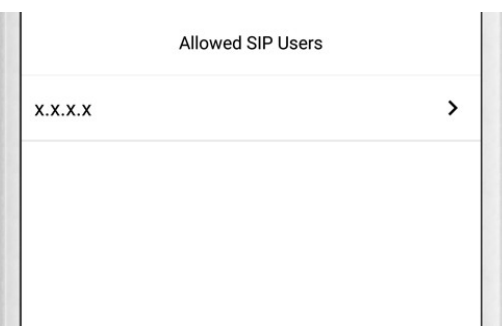

4. Navigate back to the main "SIP Settings" page and tap "Save" to activate the changes.

# 2. SETTING UP THE DIVUS TOUCHPANEL

1. Open the Divus Videophone app.

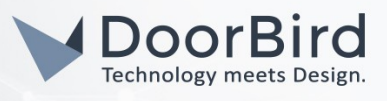

If this is your first time opening this app you will be asked to configure the SIP-PBX account settings for the Divus Touchpanel. Please refer to the manual of your Divus Touchpanel for information regarding setup of the SIP-PBX account on your Divus touchpanel.

2. To make sure the DoorBird IP Video Door Station has been set up correctly, try pushing the call button on your DoorBird IP Video Door Station. The Divus Videophone app should now start ringing and an ID will be displayed in brackets at the top right of the screen, e.g. [76544321].

Take note of this ID (without the brackets), as it will be required at a later step.

- 3. Open the menu by tapping on the three dots in the lower right of the screen and select "Settings".
- 4. Continue to the "Phonebook settings" and tap on "Phonebook".

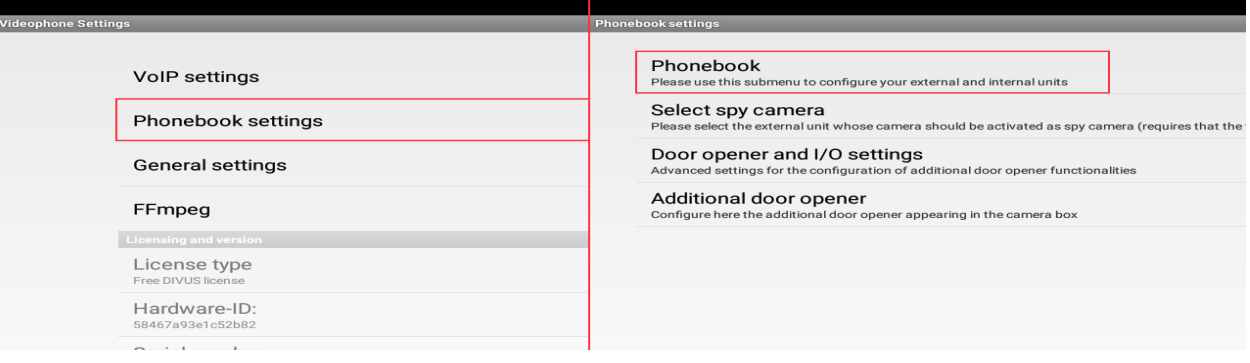

- 5. From the drop-down menu at the top, select "External units" and tap "Add".
- 6. For the type of intercom unit, select "Manual config." from the bottom of the list.
- 7. For the "VoIP ID", enter the ID that was displayed in step 2.
- 8. Leave the "DTMF Accept" and "DTMF Hangup" fields at their default values.
- 9. For the "DTMF dooropener" and "DTMF auxillary (optional)" fields, enter the DTMF PIN numbers that you chose during the setup process of the DoorBird IP Video Door Station, terminated with a "#" symbol, e.g. "123#".
- 10. Enter a name of your choice in the "Display name" field and optionally select a ringtone.

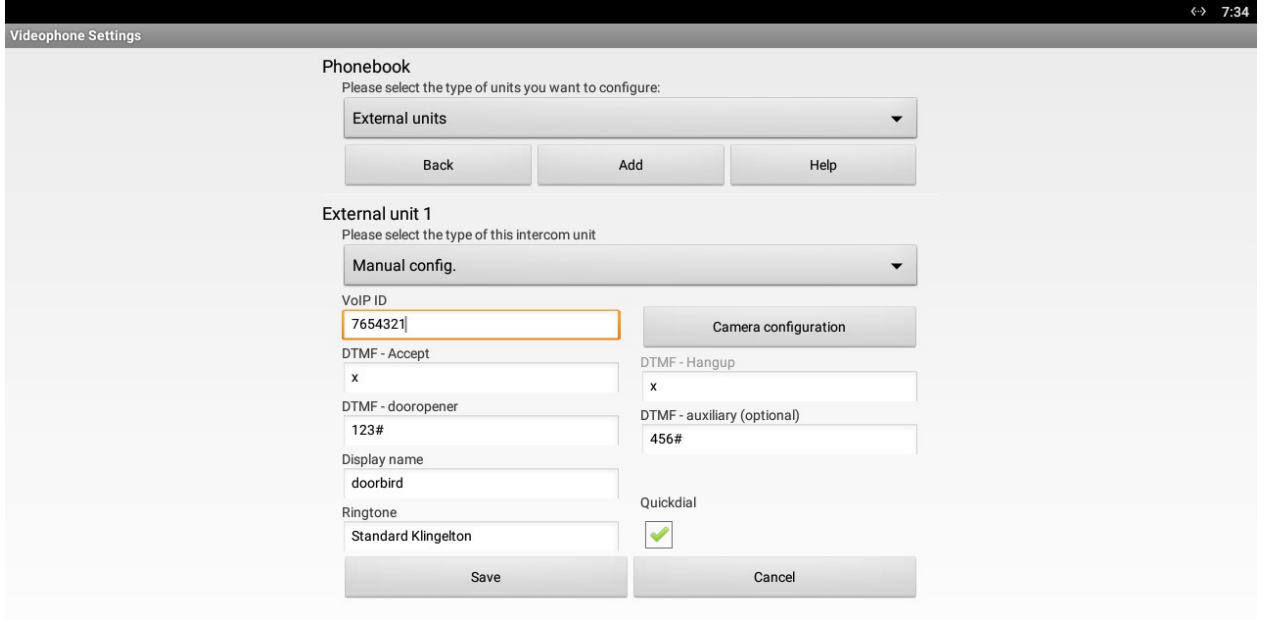

All companies, logos and product names are registered trademarks of the respective companies.

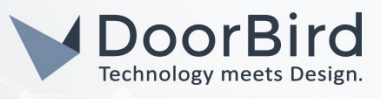

- 11. Tap on "Camera configuration" to bring up the camera settings for the DoorBird IP Video Door Station.
- 12. From the drop-down menu at the top, select "Motion Jpeg (MJPEG)".
- 13. Enter an address of the following format into the URL field:

#### (http://) x.x.x.x/bha-api/video.cgi

where x.x.x.x is the IP address of your DoorBird IP Video Door Station.

14. Enter your DoorBird Username (e.g. user0001) and password into the respective fields.

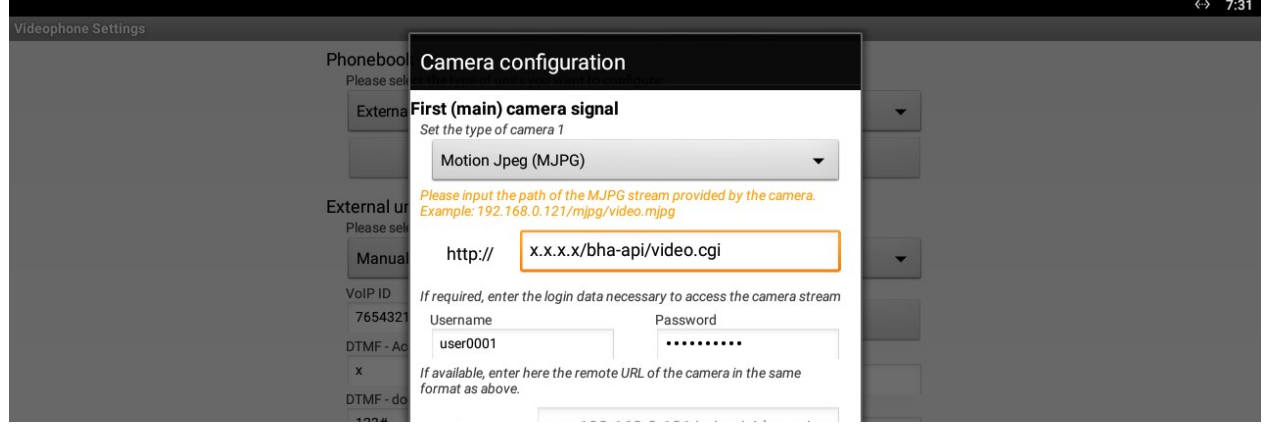

- 15. Complete the camera setup by tapping on "OK".
- 16. Tap "Save" to store the settings.
- 17. Return to the main "Phonebook Settings" menu and tap on "Select spy camera", choosing the "External unit" that was just created.

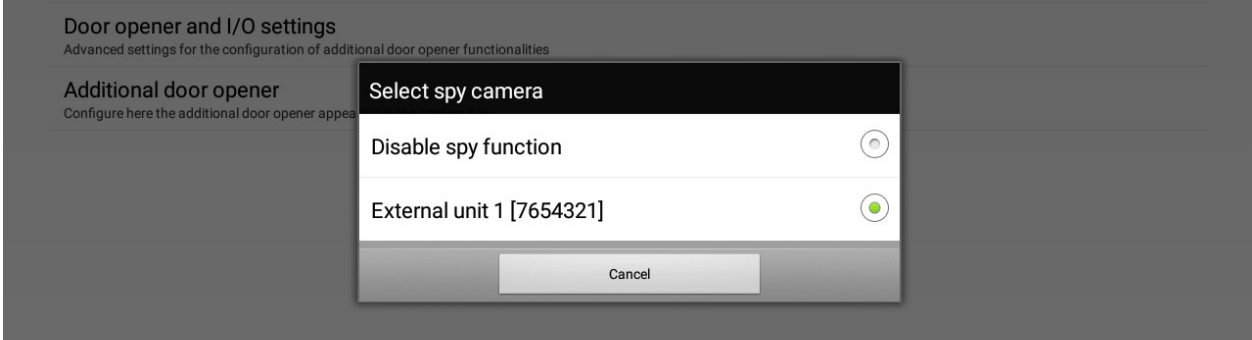

18. Return to the main screen of the Divus Videophone app and try pushing the call button of the DoorBird IP Video Door Station. If everything was set up correctly, a live video image from the DoorBird IP Video Door Station should be displayed and the Divus Videophone will start ringing.

For questions and problems regarding the product "Divus Touchpanel" please contact the manufacturer online: <https://www.divus.eu/en/utility/support>

For questions and problems regarding our devices (DoorBird IP Video Door Station) please use the contact for to get In touch with our technical support:<https://www.doorbird.com/contact>